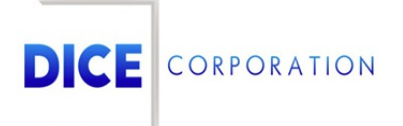

DICE Products & Technical Documentation

# Notify Lists and Paging

DICE Corporation | 1410 South Valley Center Drive | Bay City, MI 48706 USA | Phone: 989.891.2800 | Fax: 989.891.2801 dicecorp.com

Copyright @ 2017 DICE Corporation. All Rights Reserved

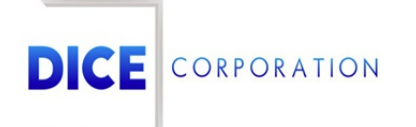

DICE Corporation Technology Park 1410 South Valley Center Drive Bay City, MI 48706

1-800-RUN DICE 989-891-2800 | International 989-891-2801 | FAX

info@dicecorp.com

Revision: 16-2c988c2600e109bbe8d78cb3eb67f03d

© 2014 by DICE Corporation. All rights reserved for use in the DICE Corporation Documentation Department. Reproduction, adaptation, or t ranslation without written permission is prohibited, except as allowed under the copyright laws. All of the t rademarks, service marks, registered t rademarks, names, products, and services mentioned in this document are the property of their respective owners, vendors, or organizations. The proprietary and confidential information in this document is subject to change without notice. DICE Corporation software, products, services, and policies are revised as needed. If the information contained in this document does not match the specific design of a DICE system or arrangement of system options, the system may contain customized programming and features, exhibit differences in functionality and appearance resulting from variations to default setup and configuration parameters, run on a different software release-upgrade or software build, or incorporate advance-release features, patches to builds, or other third- party or special-release DICE software packages. Please direct any comments or questions about this document to the DICE Corporation Documentation Department. Please direct comments and questions about DICE software systems to the appropriate department in DICE Corporation Support.

# **Table of Contents**

<span id="page-2-0"></span>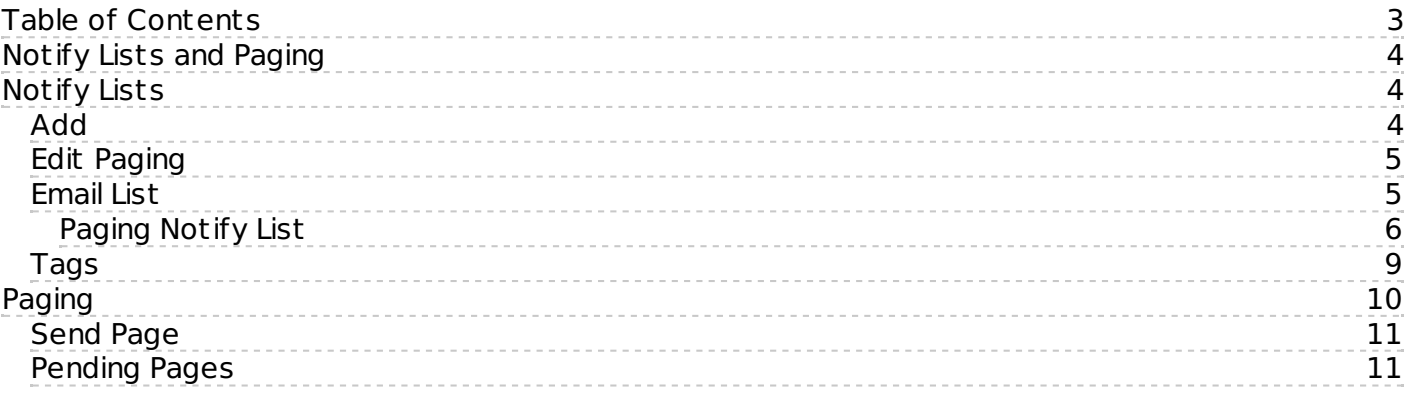

## <span id="page-3-0"></span>Notify Lists and Paging

The **Notify Lists** and **Paging** tabs within Data Ent ry and Caller Assistance are where users manage notification parameters and preferences assigned to contacts on the account. This documentation will inst ruct users on how to use the available tab options to manage notify lists and paging functionality on subscriber accounts.

### <span id="page-3-1"></span>Notify Lists

The **Notify Lists** tab is where users define lists of contacts who should be notified regarding specific information or events on the account (Figure 1). Users can define notify lists on Zones, Reports, and other pages throughout Matrix. Once defined, the system will email/notify contacts accordingly. More information on assigning notify lists can be found within the pages' respective documentation.

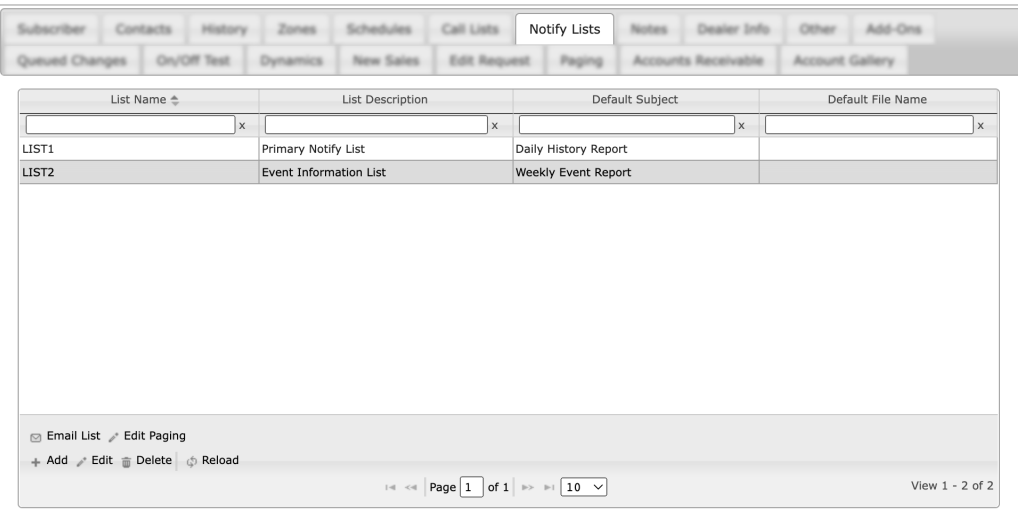

(Figure 1)

Users can interact with the Notify Lists table via the available toolbar options. These options are defined below.

<span id="page-3-2"></span>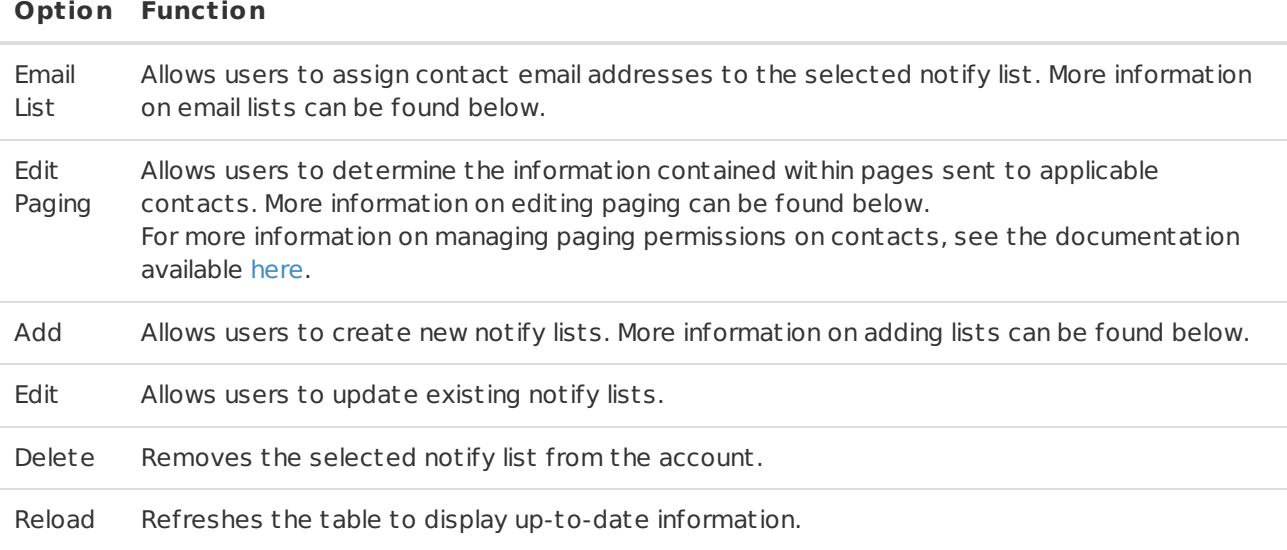

Selecting Add from the toolbar will display the **Add Notify List** dialog box (Figure 2).

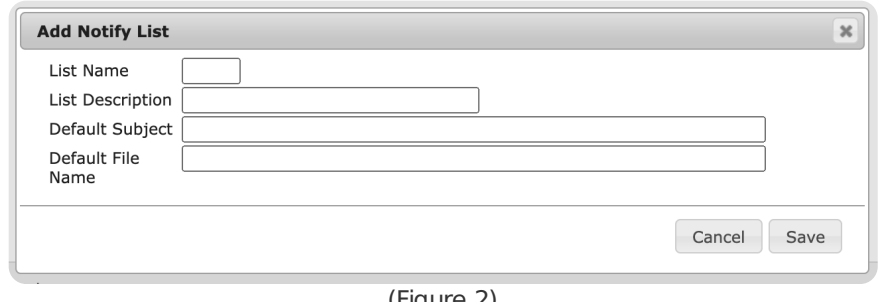

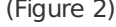

Perform the following steps to add a new notify list to the account.

- 1. Input a short identifier for the list into the **List Name** field.
	- This field can contain a maximum of five alphanumeric characters.
	- **Please Note**: Once saved, the list name cannot be updated.
- 2. Input a brief explanation of the list into the **List Description** field.
- 3. Input the information that will populate the **Default Subject** field with what should populate the email subject line for any emails sent from this notify list.
- 4. If applicable, input the name that will be assigned to any files attached to emails into the **Default File Name** field.
	- **For Example**: If any history or alarm documents are attached to notify list emails, this is the name that will automatically be assigned to the file.
- 5. Select **Save** to complete creating the notify list.
- 6. Repeat the above steps as necessary to create additional notify lists.

Once notify lists are created, users can assign emails and paging notification parameters. See the below documentation for inst ructions on completing notify list setup.

### <span id="page-4-0"></span>Edit Paging

Selecting Edit Paging from the toolbar will display the **Edit Paging Options** dialog box for the selected notify list (Figure 3).

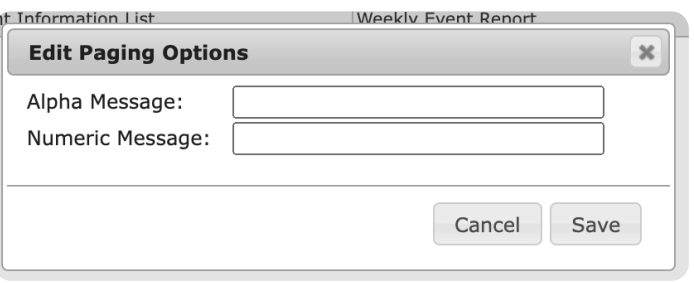

(Figure 3)

Perform the following steps to add paging options to the list.

- 1. Input the message text that will display into the **Alpha Message** field.
- 2. Input the message digits that will display into the **Numeric Message** field.
- 3. Select **Save** to complete assigning paging information to the notify list.

When contacts configured to receive page notifications are notified, the applied message information will display on their pager.

### <span id="page-4-1"></span>Email List

Selecting Email List from the toolbar will display the **Notify List** dialog box (Figure 4).

| Action          | Email Address            |                           | Display Name              | Type            | Account         | Dealer/Group |  |
|-----------------|--------------------------|---------------------------|---------------------------|-----------------|-----------------|--------------|--|
| $\vert x \vert$ |                          | $\boldsymbol{\mathsf{x}}$ | $\boldsymbol{\mathsf{x}}$ | $\vert x \vert$ | $\vert x \vert$ | $\mathsf X$  |  |
|                 | jessica.sage@example.com |                           | Jessica Sage              | CONT            | KATE01          | ERIK         |  |
|                 |                          |                           | Pg: Kate Nicefield        | PAGE            | KATE01          | ERIK         |  |
|                 |                          |                           | <b>EMAILS FROM DICE</b>   | CONT            | CENTRAL         | J2           |  |
|                 |                          |                           |                           |                 |                 |              |  |
|                 |                          |                           |                           |                 |                 |              |  |
|                 |                          |                           |                           |                 |                 |              |  |
|                 |                          |                           |                           |                 |                 |              |  |
|                 |                          |                           |                           |                 |                 |              |  |
|                 |                          |                           |                           |                 |                 |              |  |
|                 |                          |                           |                           |                 |                 |              |  |
|                 |                          |                           |                           |                 |                 |              |  |
|                 |                          |                           |                           |                 |                 |              |  |
|                 |                          |                           |                           |                 |                 |              |  |
|                 |                          |                           |                           |                 |                 |              |  |
|                 |                          |                           |                           |                 |                 |              |  |
|                 |                          |                           |                           |                 |                 |              |  |
|                 |                          |                           |                           |                 |                 |              |  |
|                 |                          |                           |                           |                 |                 |              |  |
|                 |                          |                           |                           |                 |                 |              |  |
|                 |                          |                           |                           |                 |                 |              |  |
|                 |                          |                           |                           |                 |                 |              |  |
|                 |                          |                           |                           |                 |                 |              |  |
|                 | A Reject Changes         |                           |                           |                 |                 |              |  |
| the Reload      |                          |                           |                           |                 |                 |              |  |

(Figure 4)

Perform the following steps to assign email addresses to the list.

- 1. Select all contacts who should be notified via email (or page) from those displayed.
	- Selecting a contact multiple times will update the contact's **Action** status. The available statuses are defined below.
		- **To**: Default action used to send the email directly to the selected address. Typically, the primary individual receiving the email.
		- **Cc**: Carbon copy, used for any additional contacts who should receive the email. Typically, any secondary individuals who should receive the email for reference or general knowledge.
		- **Bcc**: Blind carbon copy, used for any additional contacts whose inclusion should be hidden from all others included on the email. Typically for parties whose email address shouldn't be shared with the remaining individuals.
		- **Pg**: Page, used for any contacts who are configured to use Paging on the account. For more information on configuring contacts to be notified via page, see the documentation available [here](https://matrix.collaborate.wiki/wiki/content/?id=add-contact-f52d97b40704a7cc64af9d1afde6ff98).
- 2. Exit the dialog box once all appliable contacts are properly configured.

Once selected, the notify list will email or page applicable contacts as necessary.

#### <span id="page-5-0"></span>Paging Notify List

The following inst ructions describe how to create a **Notify List** for paging, including how to add paging on a **Contact**.

Perform the following steps to add a pager to a contact, add that contact to a notify list, and add that notify list to a Notify by Type:

- 1. Select a contact from the **Contacts** tab.
- 2. Select **Edit** to open contact details.
- 3. Select the Paging Detail tab.
- 4. Enter the pager number in the **Subscriber Number** field.
- 5. Select **SMS** from the pager type drop down (Figure 5).

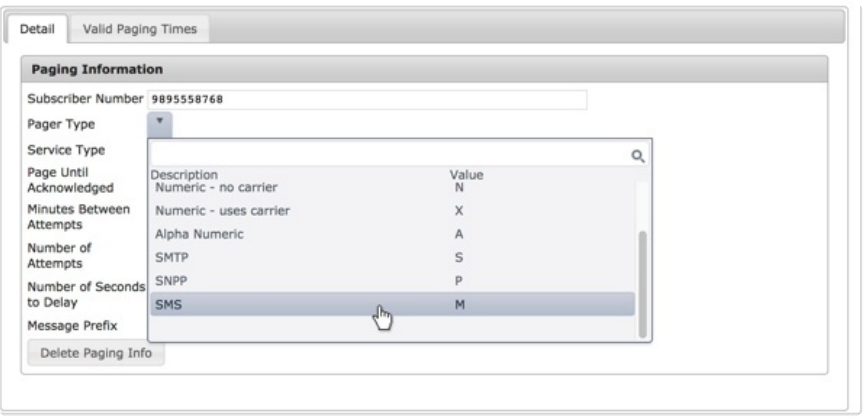

(Figure 5)

- 6. Select Save All to save the pager information. Close the contact details dialog box.
- 7. Select the Notify Lists tab.
- 8. Select **Add** to open **Add Notify List**.
- 9. Input a name for the notify list in the List Name field. This name can be up to five characters long. Enter a description of the Notify List in the List Description field. **Leave Default Subject** and **Default File Name** blank unless you would like to override the default.
- 10. Select **Save** to save the new notify list.
- 11. Select the new notify list from the grid and select **Email List** to open the list of contacts that can be added to the notify list.
- 12. Each contact is labeled by type. Only contacts with the type **PAGE** can be paged. Click the **Action** column cell for the corresponding row to change the action to **Pg** (Figure 6). Once your contacts have the appropriate actions applied, close **Notify List: [NAME]**.

|                                                                                                    | Email Address        | Display Name                   | Type                      | Account        | Dealer/Group |
|----------------------------------------------------------------------------------------------------|----------------------|--------------------------------|---------------------------|----------------|--------------|
| $\mathbb X$                                                                                                    | $\mathsf x$          | $\mathsf{x}$                   | $\boldsymbol{\mathsf{x}}$ | $\times$       | $\mathbf x$  |
|                                                                                                    |                      | Nickolette De Clerck           | CONT                      | 1103           | DAND         |
|                                                                                                    |                      | Pg: Greg Peck                  | PAGE                      | 1103           | DAND         |
|                                                                                                    |                      | Pg: Jimmy Reynolds             | PAGE                      | 1103           | DAND         |
|                                                                                                    |                      | Pg: Jimmy Reynolds             | PAGE                      | 1103           | DAND         |
| $\begin{picture}(120,10) \put(0,0){\line(1,0){10}} \put(15,0){\line(1,0){10}} \put(15,0){\line(1,0){10}} \put(15,0){\line(1,0){10}} \put(15,0){\line(1,0){10}} \put(15,0){\line(1,0){10}} \put(15,0){\line(1,0){10}} \put(15,0){\line(1,0){10}} \put(15,0){\line(1,0){10}} \put(15,0){\line(1,0){10}} \put(15,0){\line(1,0){10}} \put(15,0){\line($ | 9895558768           | Pg: Nickolette De Clerck       | PAGE                      | 1103           | DAND         |
|                                                                                                    |                      | Dealer Email - Remus<br>Wilson | <b>DLR</b>                |                |              |
|                                                                                                    |                      | <b>TEST</b>                    | CONT                      | <b>CENTRAL</b> | J2           |
|                                                                                                    |                      | <b>TEST</b>                    | CONT                      | <b>CENTRAL</b> | J2           |
|                                                                                                    |                      | <b>SUPPORT</b>                 | CONT                      | CENTRAL        | J2           |
|                                                                                                    |                      | <b>Matrix Sales</b>            | CONT                      | <b>CENTRAL</b> | J2           |
|                                                                                                    |                      | eriktestchair                  | CONT                      | CENTRAL        | J2           |
|                                                                                                    | <b>Britishman</b>    | <b>STEVEH</b>                  | CONT                      | <b>CENTRAL</b> | J2           |
|                                                                                                    | <b>SEE LEEP</b>      | <b>FAKE EMAIL</b>              | CONT                      | <b>CENTRAL</b> | $_{\rm J2}$  |
|                                                                                                    | <b>STERN CONTROL</b> | <b>JOEL</b>                    | CONT                      | <b>CENTRAL</b> | J2           |
|                                                                                                    |                      | DANC                           | CONT                      | CENTRAL        | J2           |
|                                                                                                    | <b>CONTRACTOR</b>    | KB                             | CONT                      | <b>CENTRAL</b> | J2           |
|                                                                                                    |                      | VANESSAS                       | CONT                      | CENTRAL        | J2           |

(Figure 6)

13. Once contacts have been set up to receive pages as part of a notify list, the message paged must be customized. Select **Edit Paging** from the toolbar to open **Edit Paging Options** (Figure 7). This dialog box has two separate fields: one for the alpha message and one for the numeric message. The **Alpha** field is used for all types of pagers except those labeled numeric in the **Pager Type** drop down in contact details.

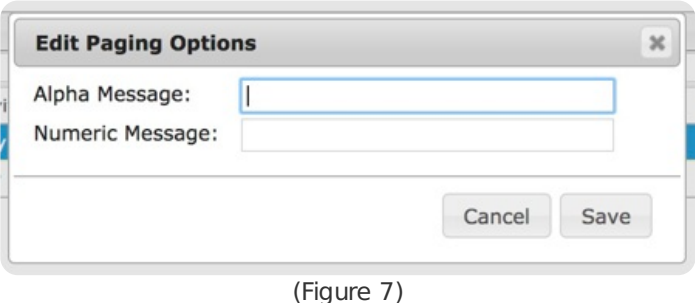

- 14. Input a message in the designated field. The number of characters that can be sent to a pager is restricted by the device itself. If this device can only receive pagers with messages up to 30 characters long, only the first 30 characters of the message will be sent. This field also accepts **tags**. Tags are used in our software to reference a specific variable. For example, if the tag %a% is used, when a page is sent to a contact, that **%a%** will be replaced with the **account number**. The tags and variables they reference are listed in the table below.
- 15. Select **Save** to save the pager message.
- 16. Go to the **Zones** tab and then to the **Notify by Zone Type**.
- 17. Select Add from the toolbar to open **Select Notify by Type Account: [ACCOUNT NUMBER]** (Figure 8).

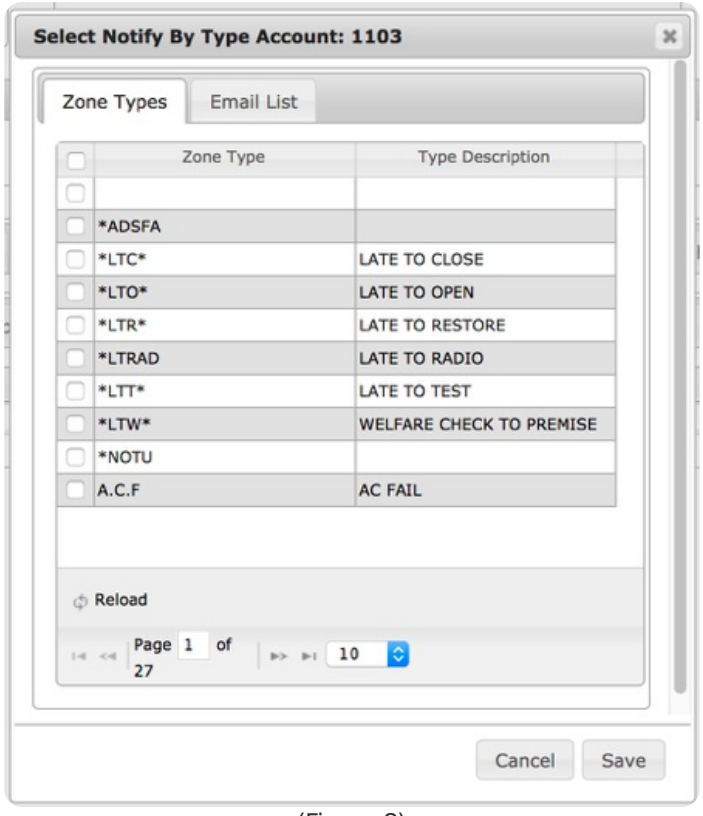

(Figure 8)

- 18. Select one or more zone types to send a notify on.
- 19. Select the **Email Tab**. Use the magnifying glass to the right of the email list field to open the list of email lists.
- 20. Double click the email list you created with the new pager to populate the **Email List** field. The Activate drop down decides where the email list was set up. By default this drop down is set to Both, which means it will be active on both this account and the dealer/subdealer. Select **Level** from the drop down for this notify by type to only be active on this level (in this case, the account). Select **Subscriber** from the drop down for this notify by type to be active on the subscriber level only. Because this notify by type is being set up on the subscriber level in the first place, both the **Subscriber** and **Level** selections result in the same outcome.
- 21. Select **Save** to save the new Notify by Type (Figure 9). As long as this notify by type is enabled, type **BURG** signals will send a notification to the contacts on the email list.

| Zones               | Area Description |             | Delay Signal By Type | App Service Action By Type | Notify By Zone Type |    | Custom Chart Codes | Purge Pending |          |
|---------------------|------------------|-------------|----------------------|----------------------------|---------------------|----|--------------------|---------------|----------|
|                     | Zone Type        |             |                      | Email List                 |                     |    | Enable             |               |          |
|                     |                  | $\mathbf x$ |                      |                            | $\mathsf{x}$        |    |                    |               | $\times$ |
| <b>BURG</b>         |                  |             | <b>BURG</b>          |                            |                     |    |                    |               |          |
|                     |                  |             |                      |                            |                     | l۷ |                    |               |          |
| <b>B</b> Delete All |                  |             |                      |                            |                     |    |                    |               |          |

(Figure 9)

# <span id="page-8-0"></span>Tags

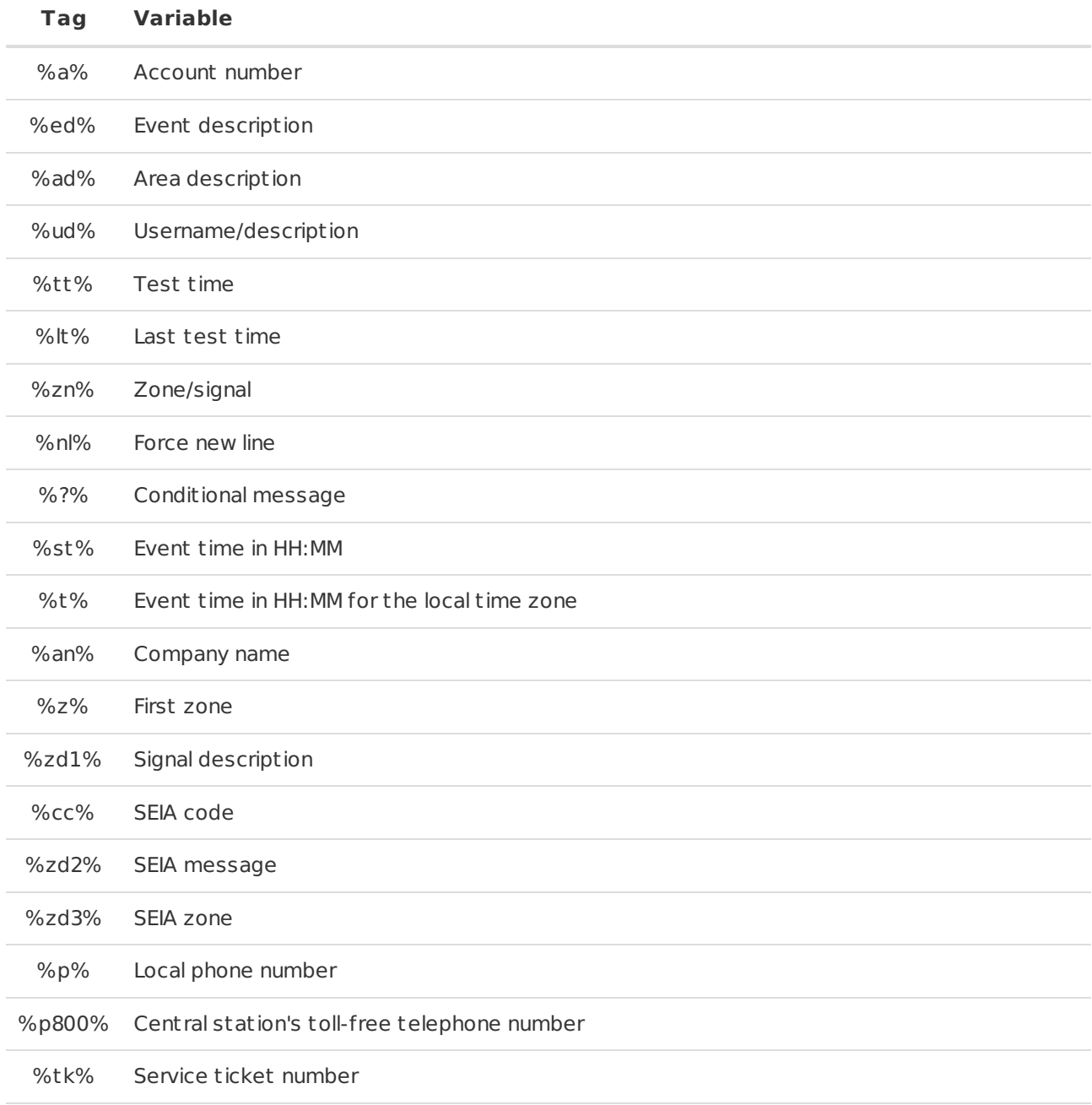

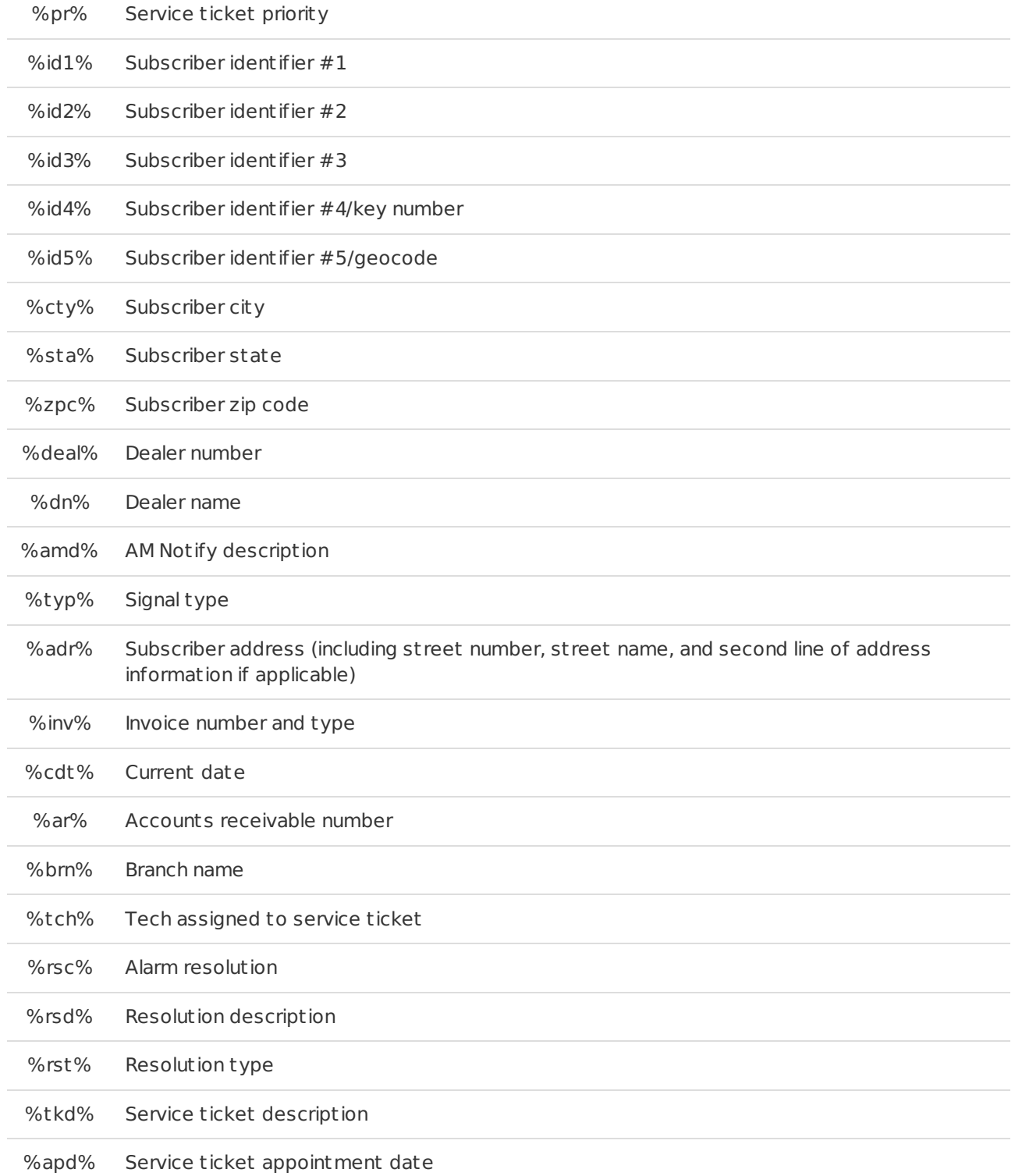

# <span id="page-9-0"></span>Paging

The **Paging** tab is where users view and send page notifications (Figure 10). From this tab, users can send pages immediately and check the status on any pending pages. This documentation will inst ruct users on how to send and manage pages.

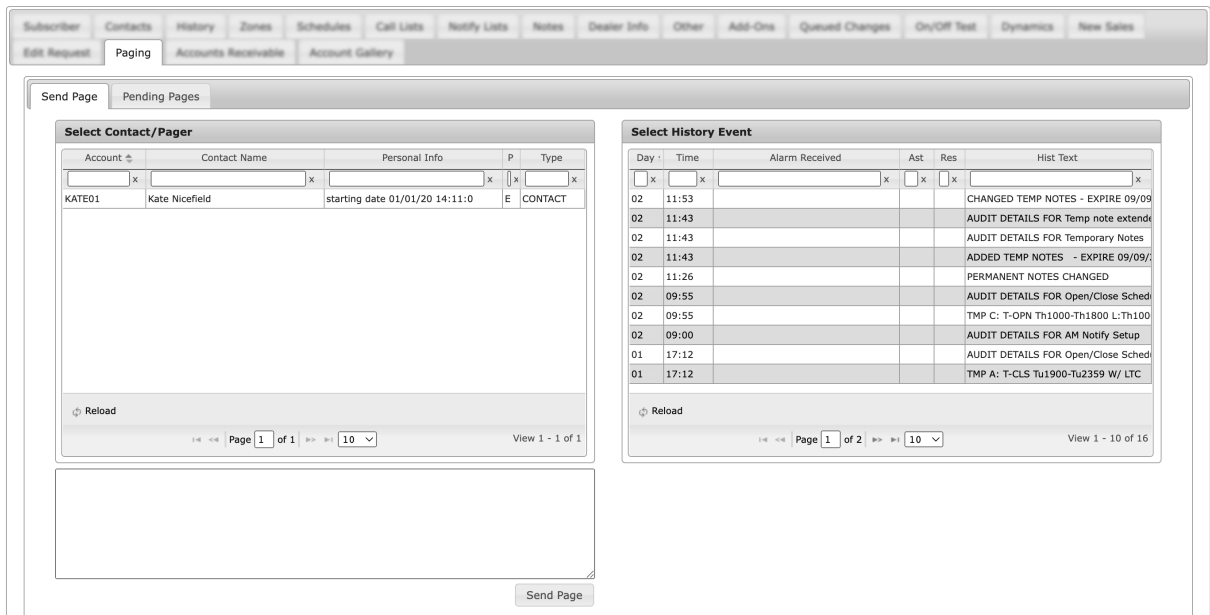

(Figure 10)

### <span id="page-10-0"></span>Send Page

The **Send Page** subtab is where users can immediately send information to contacts configured to receive page notifications (Figure 11).

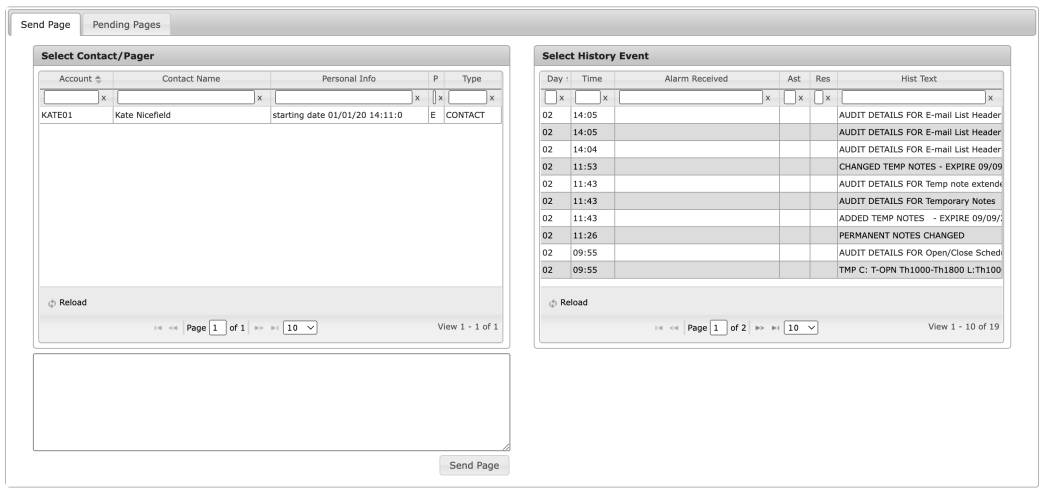

(Figure 11)

Perform the following steps to send a page.

- 1. Select the contact who should receive the page from the **Select Contact/Pager** table.
- 2. If applicable, select a history event from the **Select History Event** table.
- 3. Input the message text into the available text field.
- 4. Select **Send Page** to complete sending the information to the selected contact.

The selected contact will receive the page information momentarily. Repeat the above steps as necessary to send additional pages.

### <span id="page-10-1"></span>Pending Pages

The **Pending Pages** subtab is where users can view all pages queued for delivery.

Users can interact with the Pending Pages table via the available toolbar options. These options are defined below.

#### **Option Function**

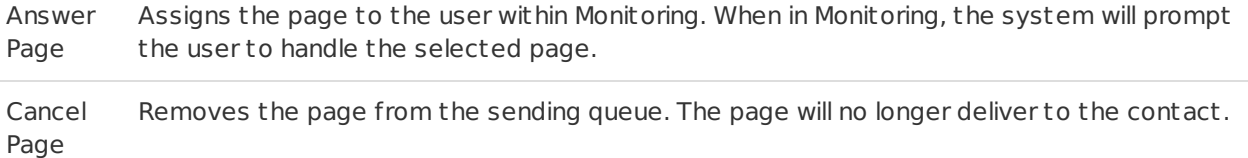

Reload Refreshes the table to display up-to-date information.